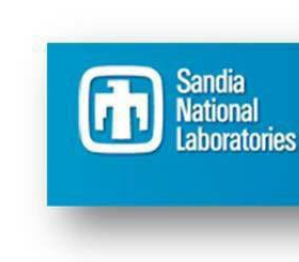

**E-Business Suite** 

# **Managing YouriSupplier Profile**

## Table of Contents

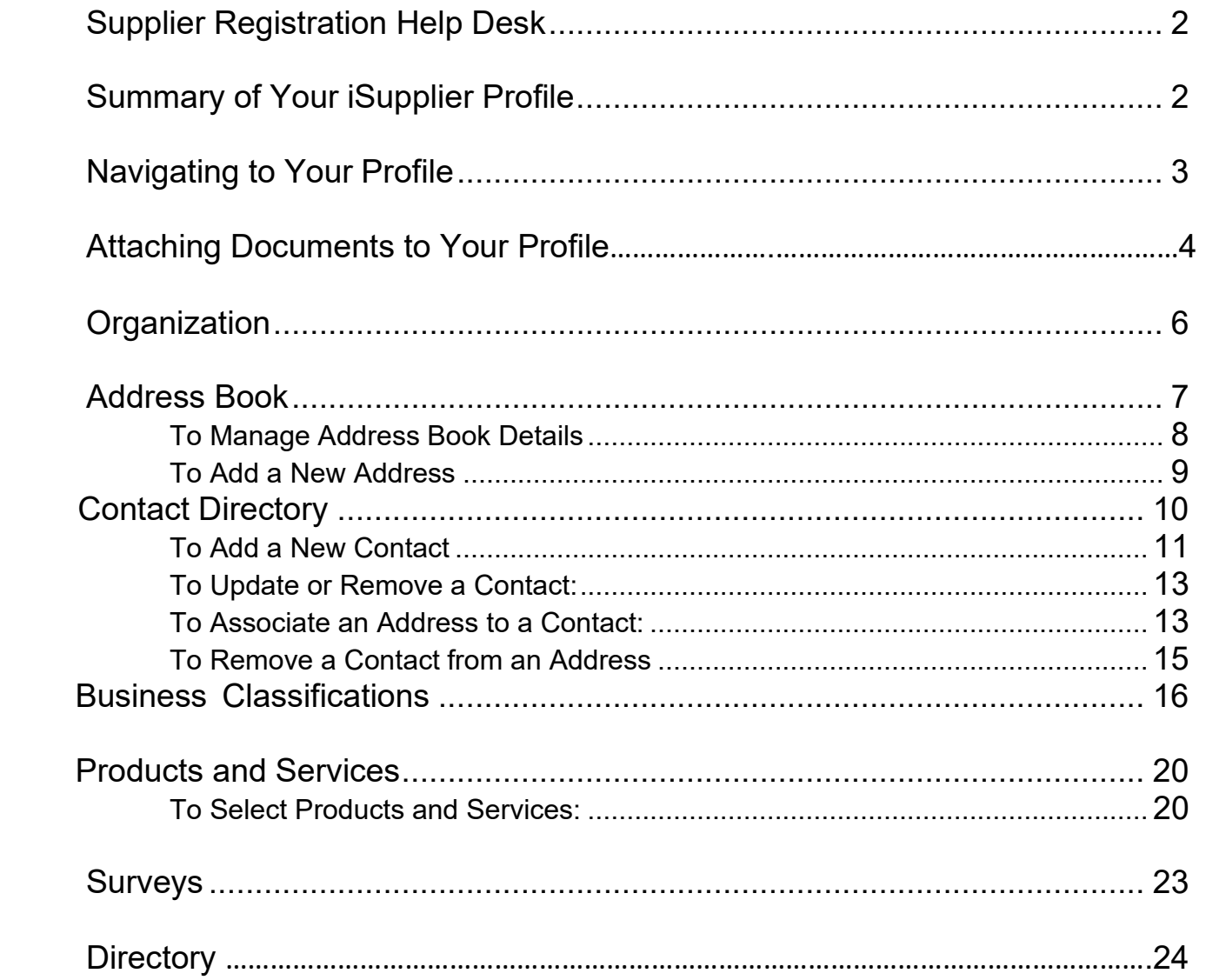

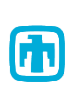

**FT** Sandia National Laboratories

SC-OP-GD-006 Effective Date: 11/08/2023 Version 06

Sandia National Laboratories is a multimission laboratory managed and operated by National Technology & Engineering Solutions of Sandia, LLC, a wholly owned subsidiary of Honeywell International Inc., for the U.S. Department of Energy's National Nuclear Security Administration under contract DE-NA0003525. SAND2023-13349O

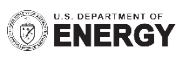

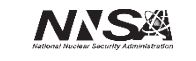

If you have any questions before accessing your iSupplier account for the first time, please contact the Supplier Registration Help Desk and provide your company name and tax id number:

<span id="page-1-0"></span>**Supplier Registration Help Desk: [supreg@sandia.gov](mailto:supreg@sandia.gov)**

## <span id="page-1-1"></span>**Summary of Your iSupplier Profile**

Once you have an iSupplier account for your company, you can create and maintain a profile describing your company. Your profile will consist of Business Classifications, Supplier Details, Address Book, Contact Directory and Products and Services.

The rest of this job aid will describe how to manage the information in your company's profile.

<span id="page-1-2"></span>**NOTE:RegistrationwithSandiaNational Laboratories and use ofthe iSupplier portal does not guaranteeplacement onsolicitations orsubcontract award.**

## **Navigating to Your Profile**

Upon logging in, you will be directed to the iSupplier home page (Figure A). When the page loads, click on the **Admin** tab:

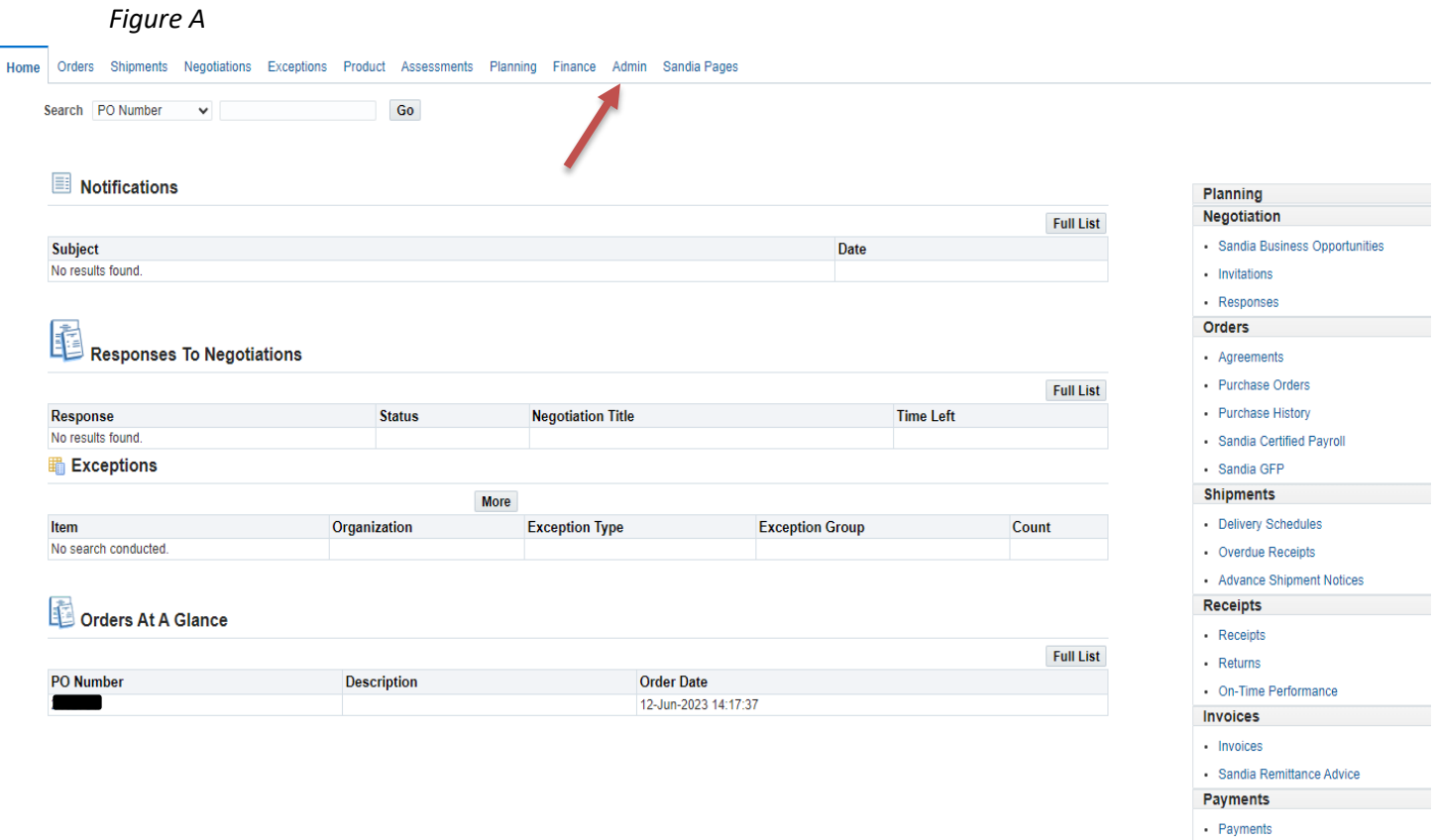

## **Company Profile**

Upon selecting the **Admin** tab, you will be directed to the first page of your profile: On the **Company Profile** page (Figure B) you can attach your W-9 or W8, EFT form, a file, URL or text that Sandia would find to be useful when looking for a supply base for a particular product or service type. This page also displays your name /business name as it was recorded when you registered, along with your supplier number, your Tax ID number, etc.

**\* Important\* To update your company name or tax id number you must contact your buyer.**

## **To add an attachment, URL, text:**

Under your company'sGeneral informationselect**AddAttachments**

#### *Figure B*

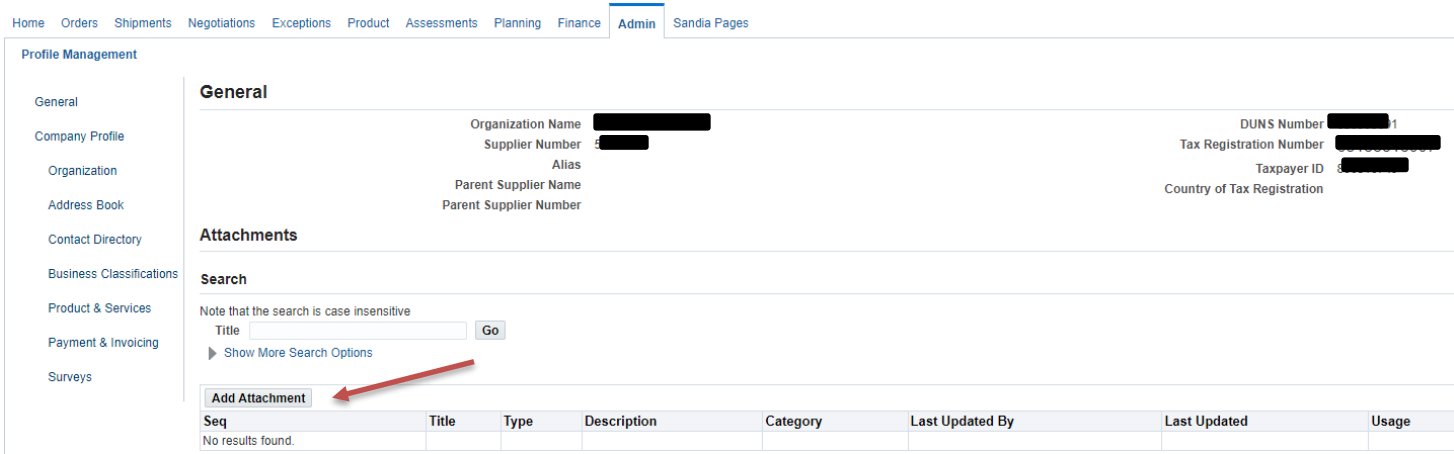

Home Orders Shipments Negotiations Exceptions Product Assessments Planning Finance Admin Sandia Pages **Profile Management Add Attachment** Cancel Add Another Apply Add Desktop File/ Text/ URL V **Attachment Summary Information** Title Description Category From Supplier **Define Attachment** Type  $\circledcirc$  File Choose File No file chosen  $\bigcirc$  URL<br> $\bigcirc$  Short Text  $\bigcirc$  Long Text

Enter the Title of the document, Description of the document then select Choose File, Apply:

Your newly uploaded attachment will be shown. Edit optionsinclude **Update** and**Delete.** To delete an attachment, click the trashcan icon for that entry. To update an attachment, click the pencil icon for that entry.

<span id="page-4-0"></span>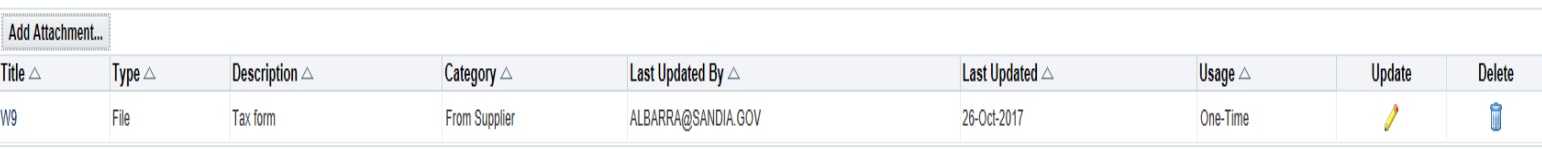

## **Organization**

On the Organization tab you can provide essential information about the structure of your company. This information is essential to Sandia.

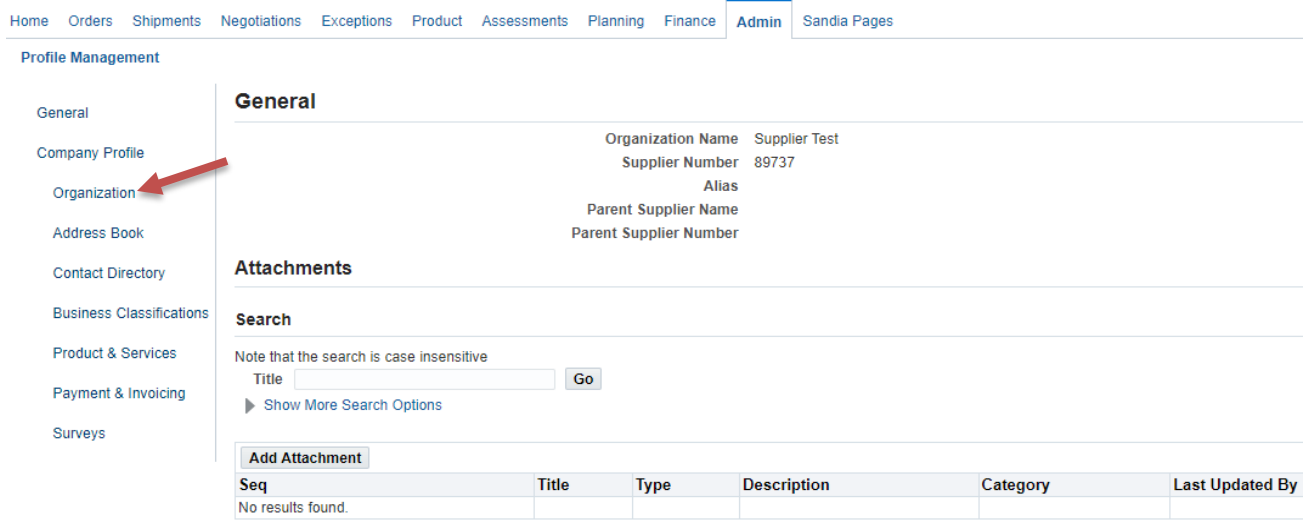

On the**Organization** page (Figure C) enter all required fields as well as any additional fields as desired and are appropriate.

When you have entered thedesired information click **Save**. This will update yourinformation underyour company's**Organization** and **General tabs.**

#### *Figure C*

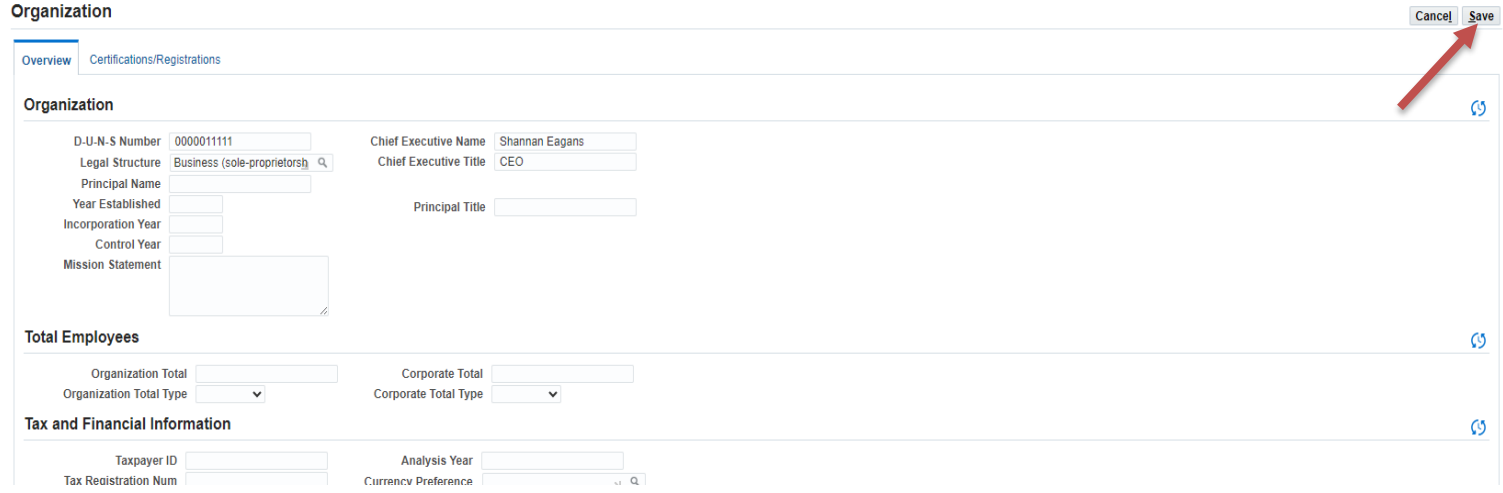

## <span id="page-6-0"></span>**Address Book**

It is crucial to maintain a current address so purchase orders and payments can be issued appropriately. You can create, and remove multiple addresses i.e., Remit To (payment) sites, sales and offices in different locations and/or distribution centers. Sandia defines these addresses as vendor *sites*.

\*Note: Old addresses must be **inactivated** first before a new address can be created.

#### <span id="page-6-1"></span>**To Manage Address Book Details:**

#### **On the Profile Management page, click Address Book:**

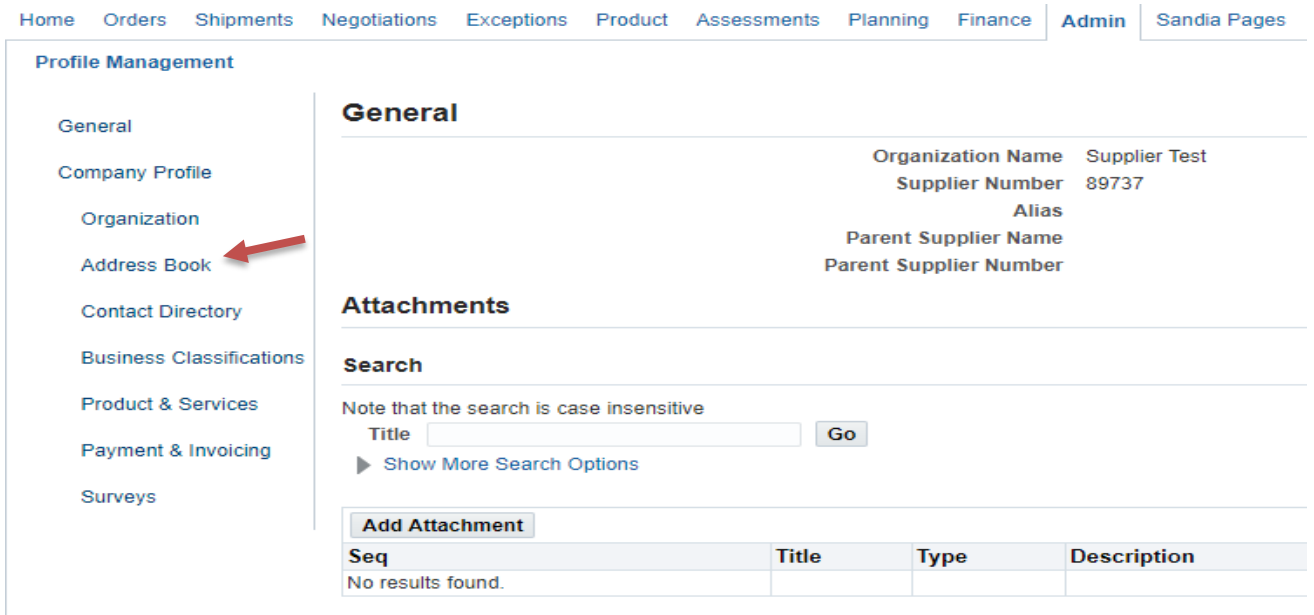

The **Address Book** page (figure D) displays any current addresses you have defined. To update details for an address such as an email or phone number click the pencil icon forthat entry. To *inactive* an address,click the trashcan icon for that entry.

*Note*: Once you inactivate an address you will no longer be able to submit an invoice to that address. Please be careful to not remove an address that has a pending invoice.

*Figure D*

|                           |                                 | Home Orders Shipments Negotiations Exceptions Product Assessments Planning Finance Admin Sandia Pages |             |                        |  |                      |                    |        |        |
|---------------------------|---------------------------------|----------------------------------------------------------------------------------------------------|-------------|------------------------|--|----------------------|--------------------|--------|--------|
| <b>Profile Management</b> |                                 |                                                                                                    |             |                        |  |                      |                    |        |        |
|                           | General                         | <b>Address Book</b>                                                                                   |             |                        |  |                      |                    |        |        |
|                           | <b>Company Profile</b>          | Create                                                                                                |             |                        |  |                      |                    |        |        |
|                           |                                 | <b>Address Name ▲</b>                                                                                 |             | <b>Address Details</b> |  | Country $\triangle$  | Status $\triangle$ | Update | Remove |
|                           | Organization                    | NM-SANTA F-1                                                                                          | 123 ABC AVE | ALBUQUERQUE, NM 12345  |  | <b>United States</b> | New                | D      | e<br>ш |
|                           | <b>Address Book</b>             |                                                                                                    |             |                        |  |                      |                    |        |        |
|                           | <b>Contact Directory</b>        |                                                                                                    |             |                        |  |                      |                    |        |        |
|                           | <b>Business Classifications</b> |                                                                                                    |             |                        |  |                      |                    |        |        |
|                           | <b>Product &amp; Services</b>   |                                                                                                    |             |                        |  |                      |                    |        |        |
|                           | Payment & Invoicing             |                                                                                                    |             |                        |  |                      |                    |        |        |
|                           | Surveys                         |                                                                                                    |             |                        |  |                      |                    |        |        |
|                           |                                 |                                                                                                    |             |                        |  |                      |                    |        |        |

Update Page displays address details (Figure E). Make updates as necessary on this page, Email address, Phone number etc. Notification will be sent to the email address listed on this page. When you have entered the desired information click **Save**.

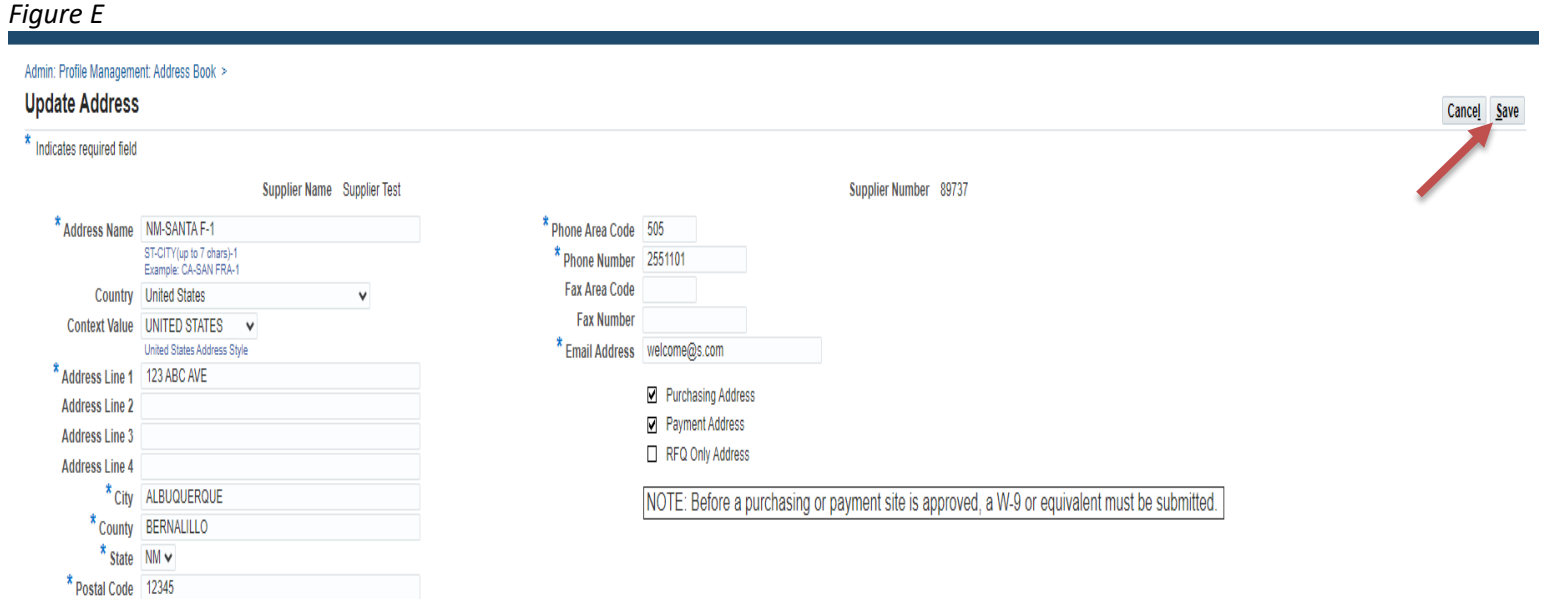

#### **To Add a New Address Click create**

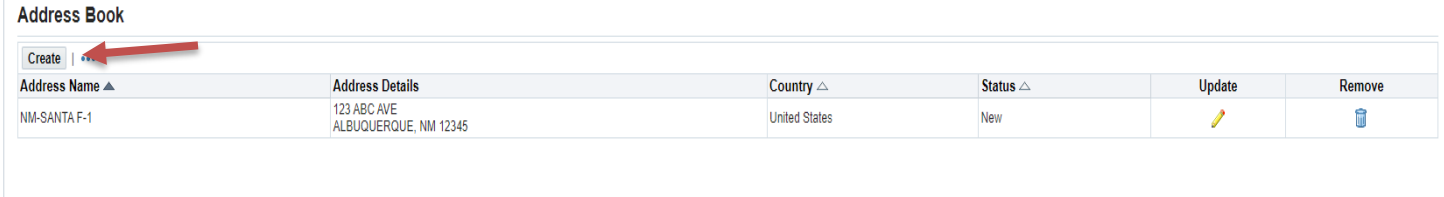

Page with blank fields will display (figure F). Complete all the fields with the asterisks with the new information. Add an email address which purchase order notifications should be emailed to.

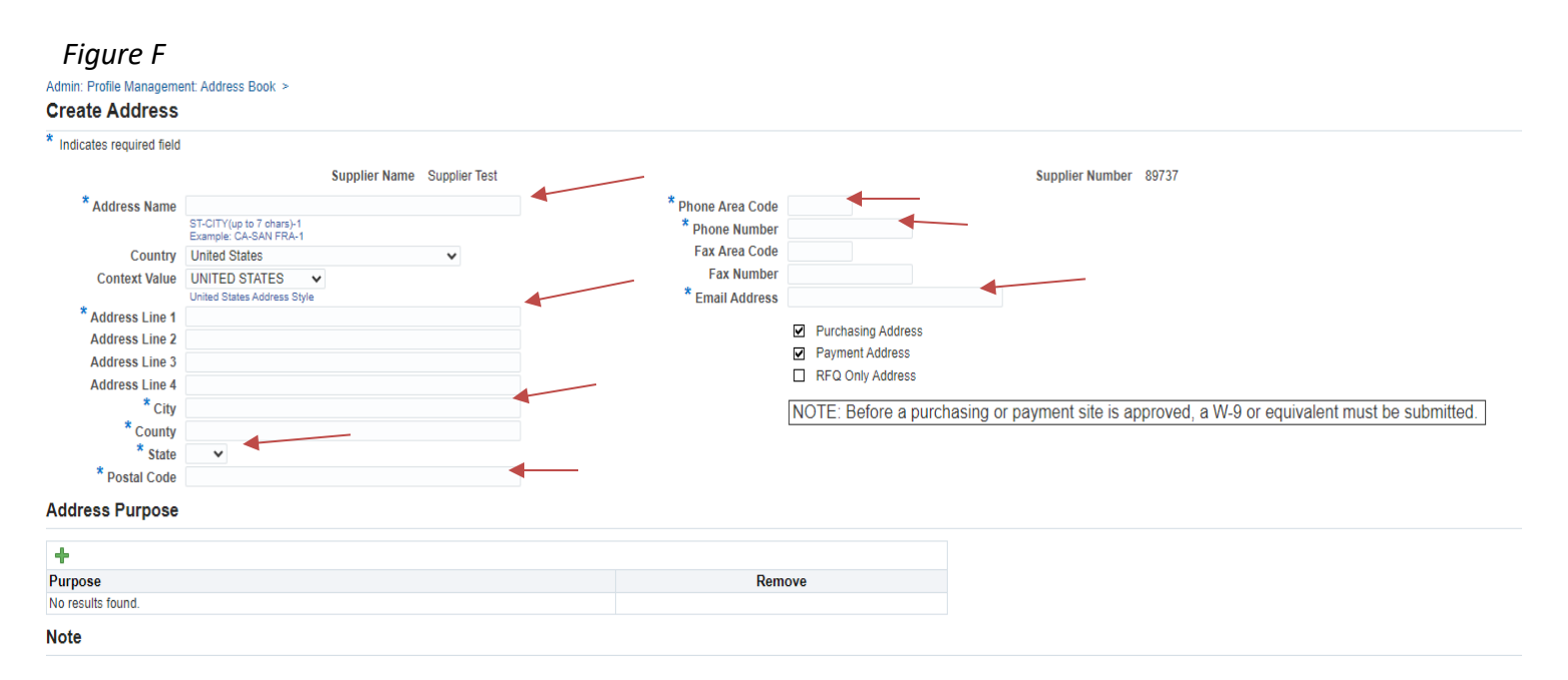

#### Select **SAVE** when finished.

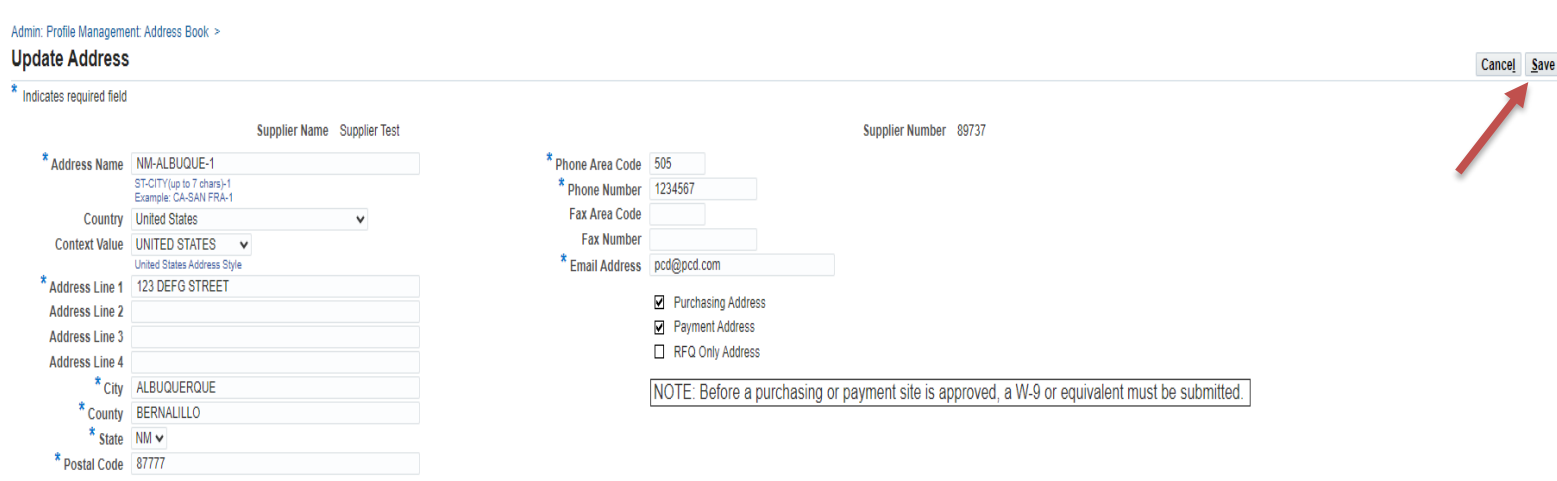

A confirmation screen willshow that your address has been added to your Address Book.

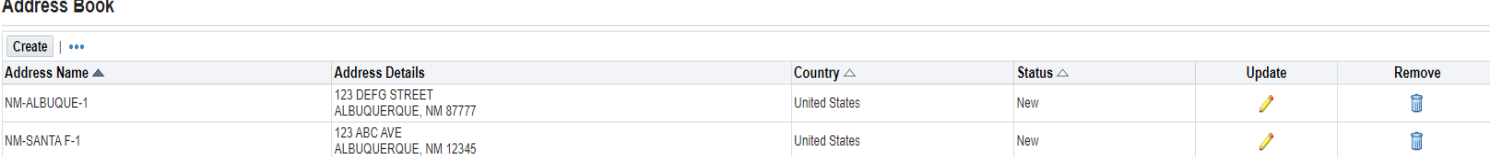

When you are finished, an administrator will be notified to review and if information is entered correctly will approve the information within 24 – 48 hours.

**\*Important\* If you are adding a Remit To (payment) site, submit the following form for electronic payment method:** [Electronic Funds Transfer Agreement](https://www.sandia.gov/files/working-with-sandia/current-suppliers/_assets/forms/SF_9424-EFT.pdf) **. Submit the form through your iSupplier profile under your company'sGeneral informationand selectAddAttachments (Instructions on hyperlink at the bottom of EFT form). Contact iSupplier with your Supplier number or TIN once it has been completed and added to your profile. It will be processed, and a confirmation email will be sent to the sender.**

## <span id="page-9-0"></span>**Contact Directory**

From the Contact Directory page, you can create and modify the information about multiple contacts with your organization who are authorized to work with Sandia. You should create contacts who you expect will be involved with selling the company's goods and services, accounts receivable and an administrator who will maintain the profile current. After entering the contact details, you can associate the contact to the appropriate address. Contacts can be linked to as many addresses as relevant. Each contact must be unique, based on the combination of their first name, last name and phone number. You are responsible for inactivating contacts that no longer represent your company.

On the left side of the Profile Management page, click **Contact Directory**. The **Contact Directory** page displays your company's list of contacts.

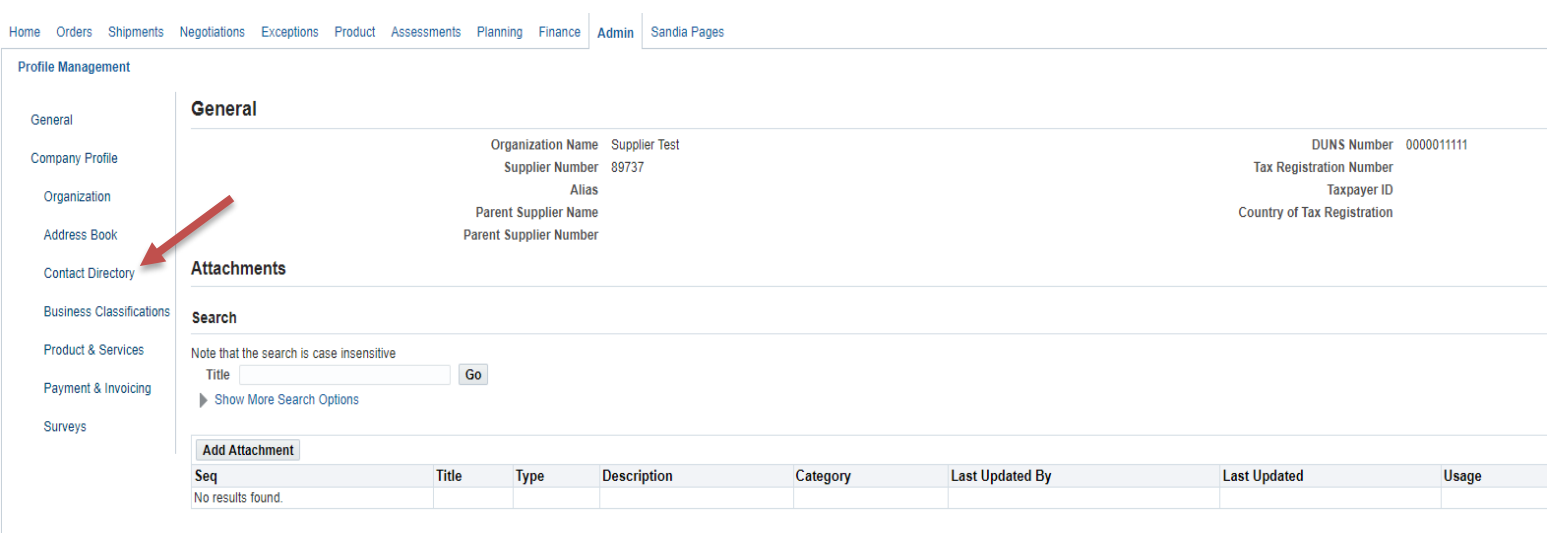

## On the **ContactDirectory**page, click**Create:**

### **Contact Directory: Active Contacts**

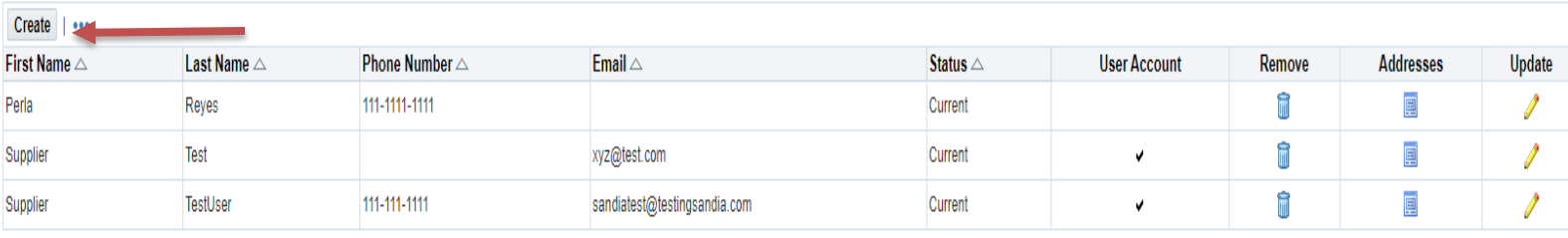

### Contact Directory : Inactive Contacts

Page with blank fields will appear (Figure G). Complete the required fields and any additional fields as appropriate including contact purpose (figure H) & User Account (figure I).

#### *Figure G*

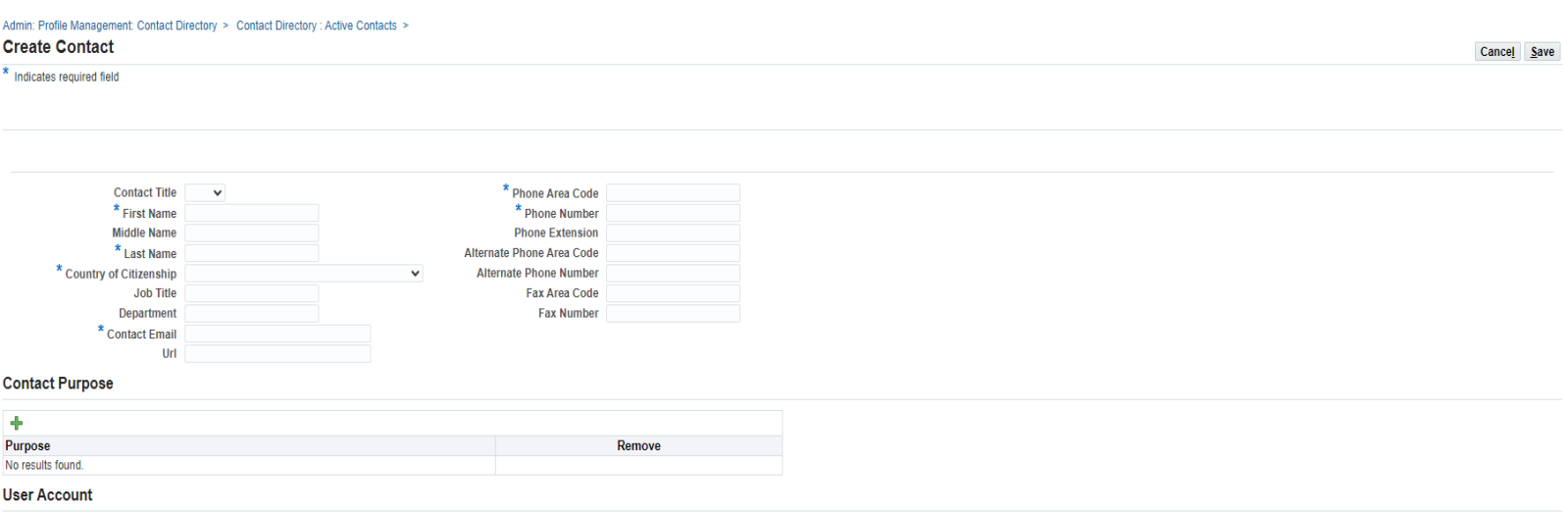

Please note that authorized users will have access to view and submit all related documents (ex. potentially proprietary information such as Purchase Orders, Invoices, SCORE performance feedback, etc.). Request User Account For The Contact |

• **Contact Purpose**- Click on the Green Plus sign to add the contact purpose. A drop-down menu will appear. Select the purpose from the drop-down menu.

#### *Figure H*

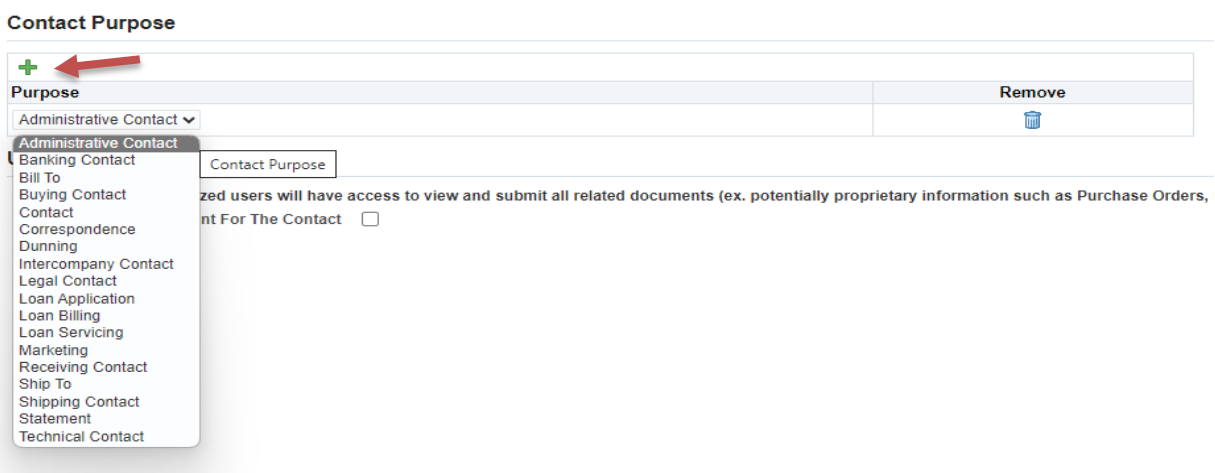

• **USER ACCOUNT**, Check the box if the person you are adding requires access to the profile.

#### *Figure I*

#### **User Account**

Please note that authorized users will have access to view and submit all related documents (ex. potentially proprietary information such as Purchase Orders, Invoices, SCORE performance feedback, etc.). Request User Account For The Contact

#### Click **SAVE** when finished.

A **Confirmation** willshow **pending** status in your Contact Directory. This means an administrator mustreview and approve the change before it is finalized. This process usually takes 24 – 48 hours to complete.

*Figure I*

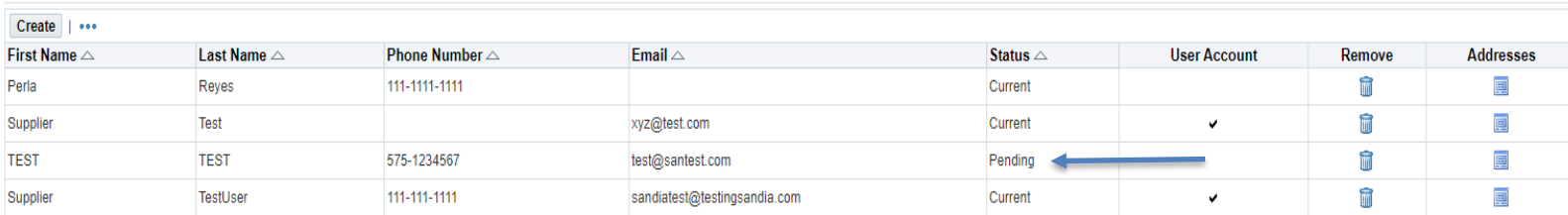

#### <span id="page-12-0"></span>**To Update or Remove a Contact:**

You can update information for a contact such as an email address or telephone number by clickingon the pencil icon. You can remove any obsolete contacts by clicking the trashcan icon. You can viewaddresses associated with the contact by clicking on the blue square icon.

#### **Contact Directory: Active Contacts**

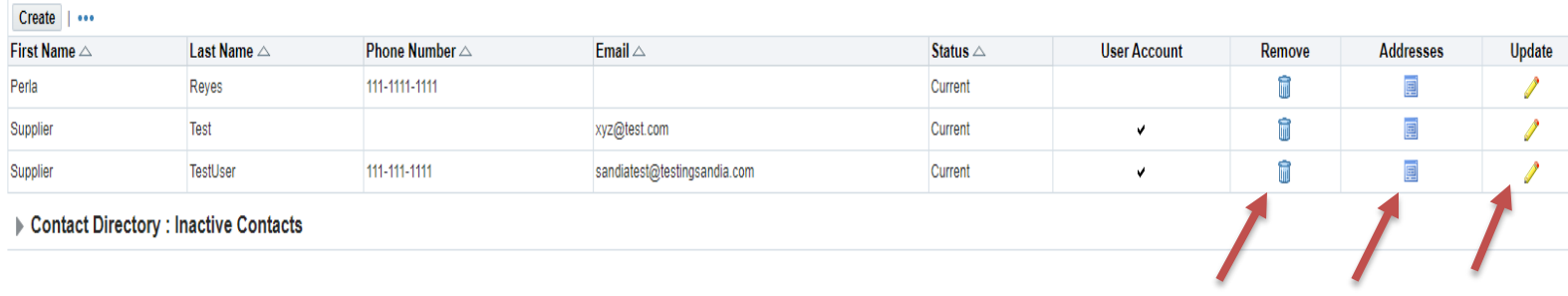

#### <span id="page-12-1"></span>**To Associate an Address to a Contact**

On the **Contacts Directory** page, click the Addressesicon forthe contact.

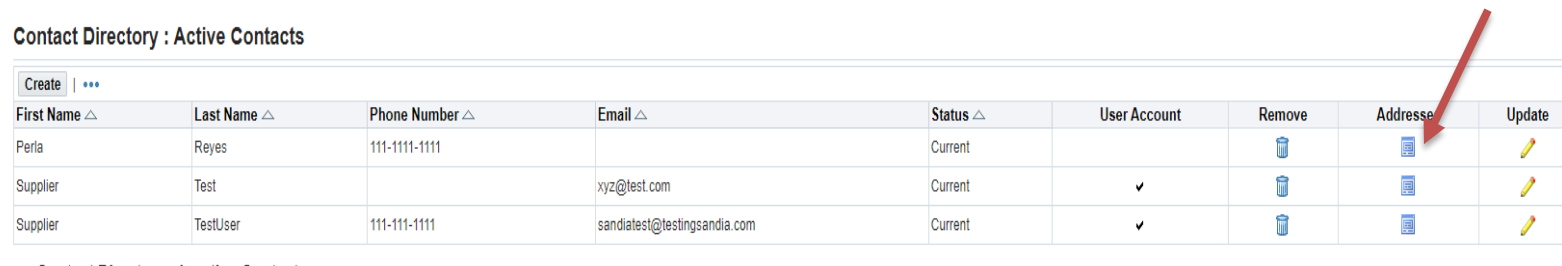

Contact Directory : Inactive Contacts

**Click on the green plus sign and click on the magnifying glass.**

## The addresses associated with the contact can be maintained in this page.

**Address Associations for Contact** 

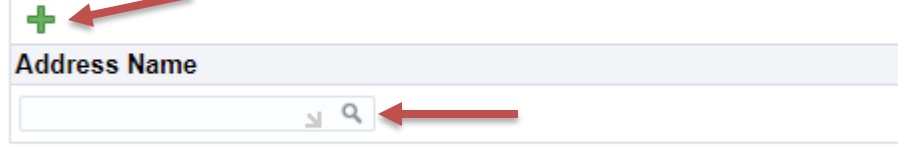

#### **Click GO**

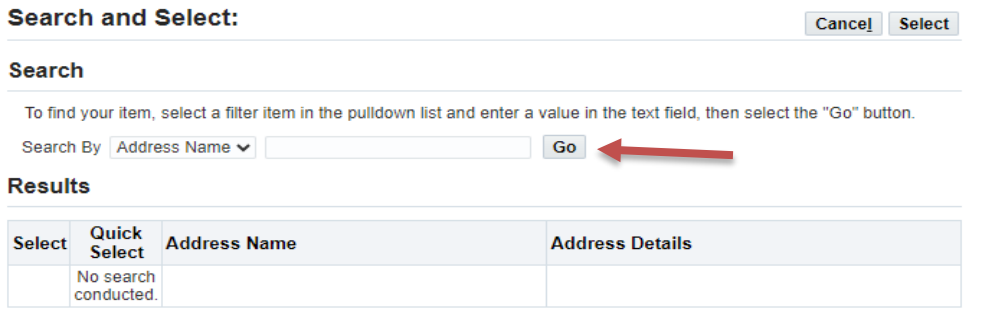

#### "Quick select" the address you want associated to the contact.

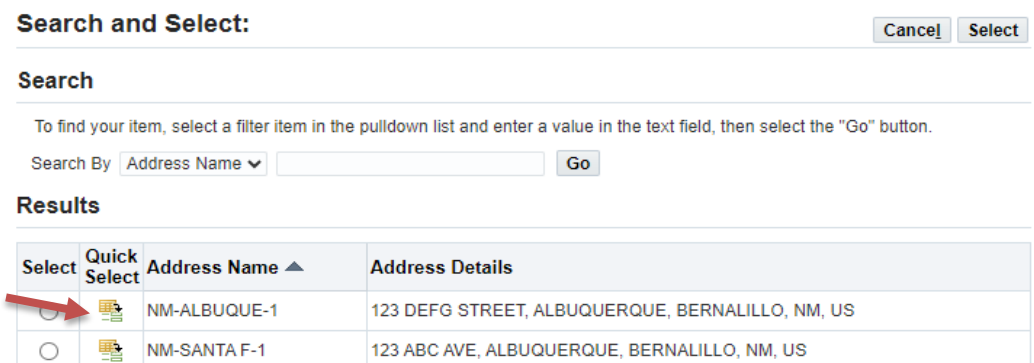

You willthen see the address youchose show up in the **Address Associationsfor Contact** page. Click **Save**.

#### Admin: Profile Management: Contact Directory >

#### **Address Associations for Contact**

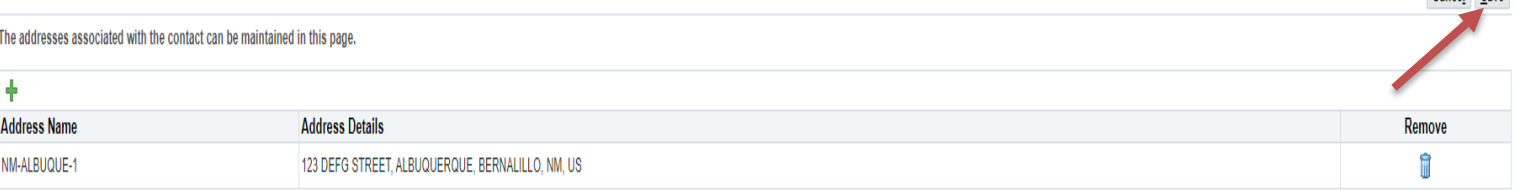

You will then be directed back to the **Contact Directory**. Note that the status ofthe Contact that was justassociated with the address is now listed as **Change Pending**. This means an administrator must reviewand approve the change before it is finalized. This process usually takes 24 – 48 hours to complete.

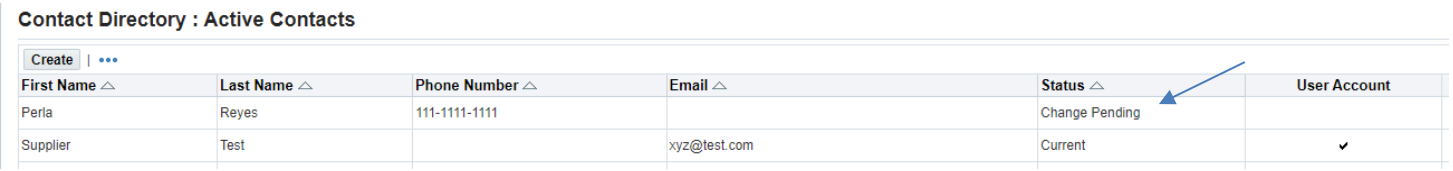

#### REMOVING A CONTACT FROM AN ADDRESS

Click the icon under the addresses tab for the contact.

#### **Contact Directory: Active Contacts**

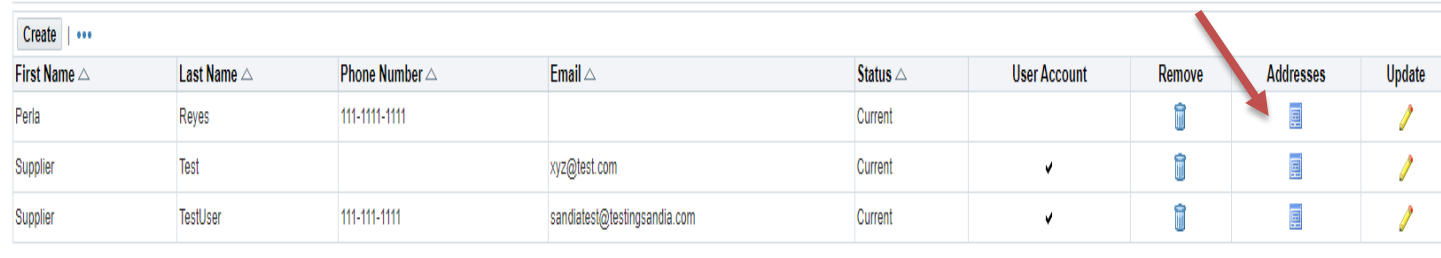

#### Contact Directory : Inactive Contacts

Look under Address Associations for Contact (Figure J). If there is an address that you no longer wish to be

Cancel Save

## *Figure J*

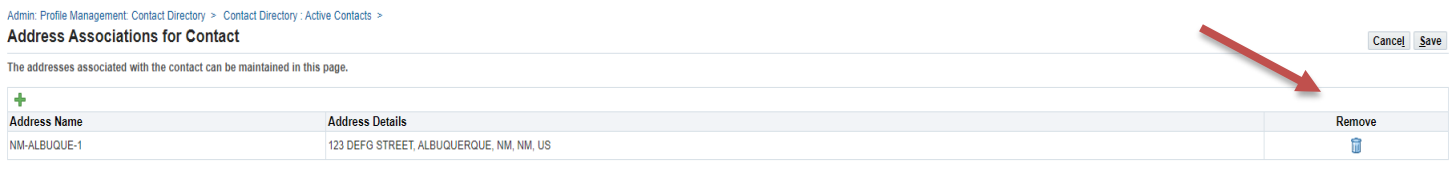

#### You willthen see the address removed from Address Associations for Contact. Click **Save**.

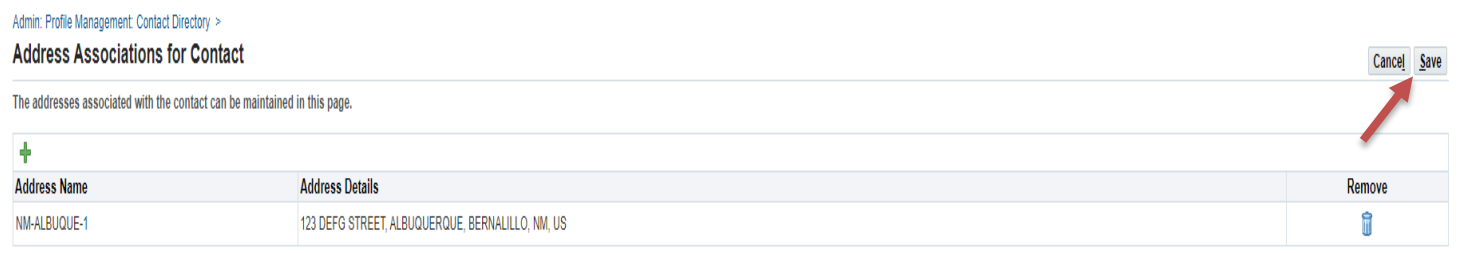

You willthen be directed back to the **Contact Directory**. Note that the status ofthe Contact that was just associated with the address is now listed as **Change Pending**. This means an administrator must reviewand approve the change before it is finalized. This process usually takes 24 – 48 hours to complete.

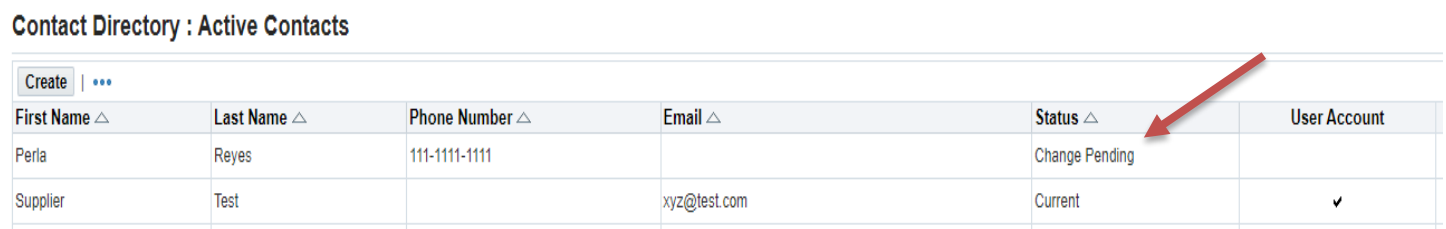

## <span id="page-15-0"></span>**Business Classifications**

Sandia National Laboratories has a regulatory requirement to report accurate and current business status and socioeconomic data through Sandia's annual contractor recertification process. That means that on an annual basis, you will need to navigate to the business classifications page on your profile and recertify your businessclassifications.

#### **To Select Business Classifications:**

From the left of any Profile Management page, click the **Business Classifications** link. Note: Please read and check the certification statement prior to completing this section.

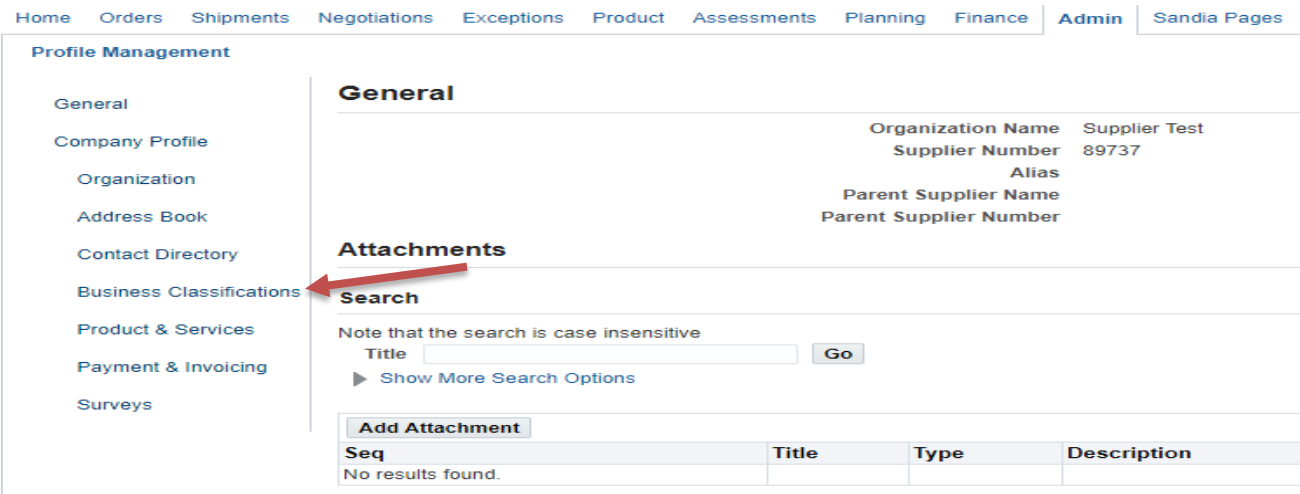

Onthe Business Classifications pageclick the applicable box to enable that classification. Select arrow for Next page of business classifications.

Select applicable classifications. Enter your Certificate Number, Certifying Agency, and ExpirationDate when applicable.

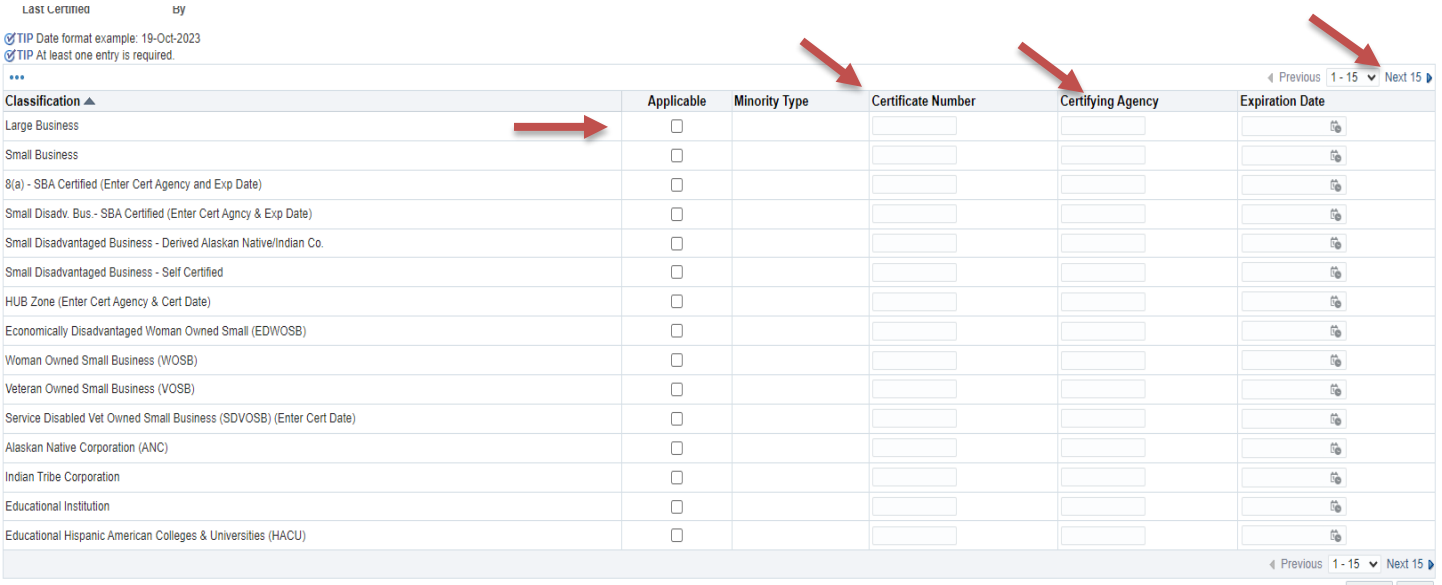

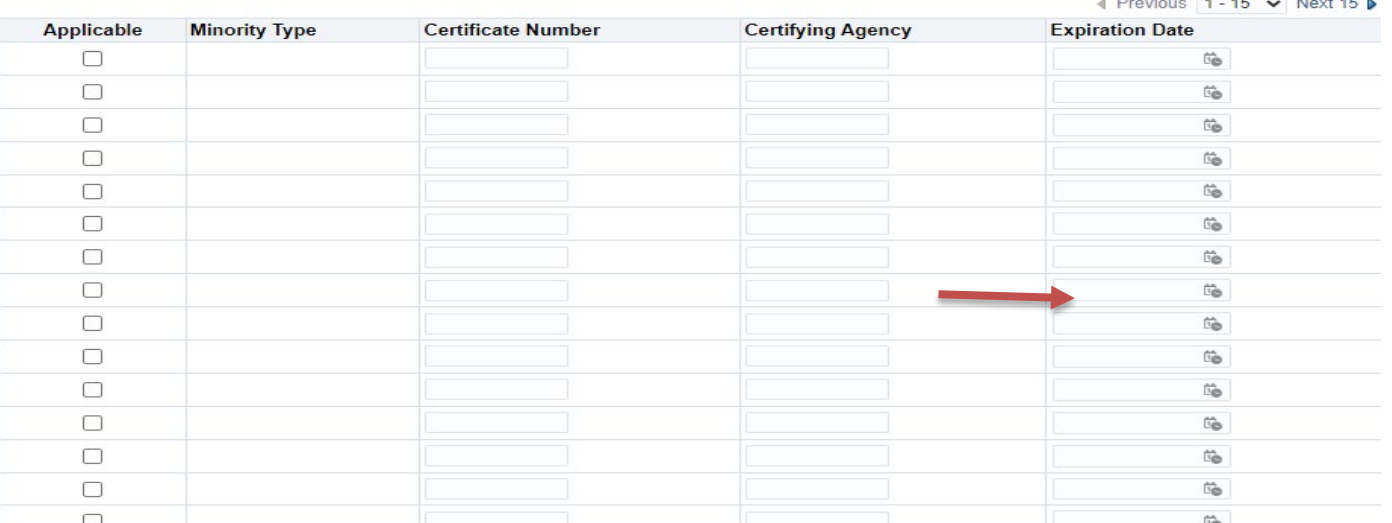

When finished, ensure that you have checked the certify box confirming the information was entered correctly.

#### **Business Classifications**

#### Certification

NOTICE: UNDER U.S.C.645(D), ANY PERSON WHO MISREPRESENTS A FIRM'S STATUS AS A SMALTO OBTAIN A CONTRACT TO BE AWARDED UNDER THE PREFERENCE PROGRAM ESTABLISHED<br>THE FEDERAL LAW THAT SPECIFICALLY REFERENCES SECTION 8(D) FOR A

I certify that I have reviewed the classification below and they are current and accurate.

By

**Last Certified** 

to TIP Date format example: 19-Oct-2023 CTIP At least one entry is required.  $\bullet$ 

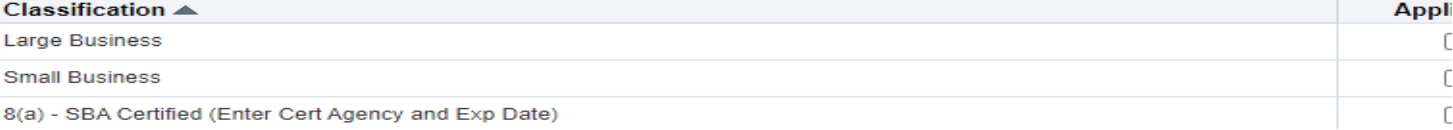

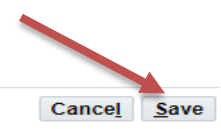

#### 3ZONE SMALL, SMALL DISADVANTAGED, OR WOMEN-OWNED SMALL BUSINESS CONCERN IN ORDER JANT TO SECTION 8(A), 8(D), 9, OR 15 OF THE SMALL BUSINESS ACT OR ANY OTHER PROVISION OF ELIGIBILITY, SHALL BE: (I) PUNISHED BY IMPOSITION OF FINE, IMPRISONMENT, OR BOTH; (II)SUBJECT PARTICIPATION IN PROGRAMS CONDUCTED UNDER THE AUTHORITY OF THE ACT

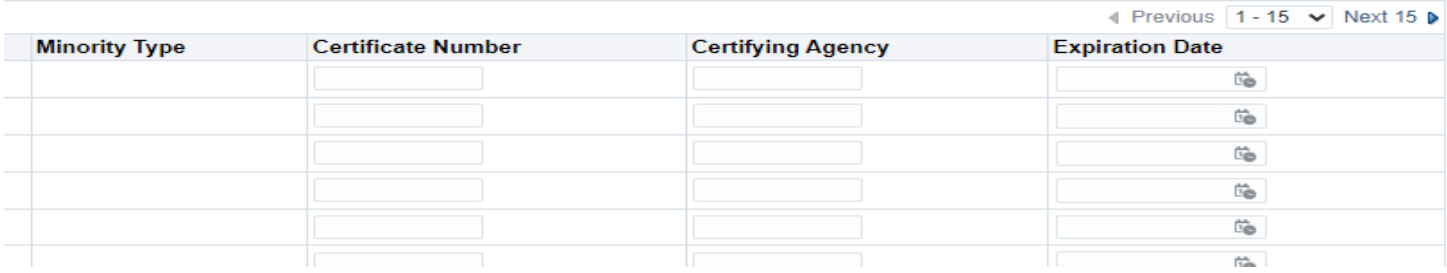

Once you have saved your classifications you willsee a confirmation on the top of the page.

## **Confirmation**

Your classifications have been saved.

#### **Business Classifications**

#### **Certification**

NOTICE: UNDER U.S.C.645(D), ANY PERSON WHO MISREPRESENTS A FIRM'S STATUS AS A SMALL, HUBZO TO OBTAIN A CONTRACT TO BE AWARDED UNDER THE PREFERENCE PROGRAM ESTABLISHED PURSUAN THE FEDERAL LAW THAT SPECIFICALLY REFERENCES SECTION 8(D) FOR A DEFINITION OF PROGRAM EL TO ADMINISTRATIVE REMEDIES, INCLUDING SUSPENSION AND DEBARMENT; AND (III) INELIGIBLE FOR PA

V I certify that I have reviewed the classification below and they are current and accurate.

By

**Last Certified** 

#### @TIP Date format example: 19-Oct-2023

⊙TIP At least one entry is required.

 $\ddot{\phantom{a}}$ 

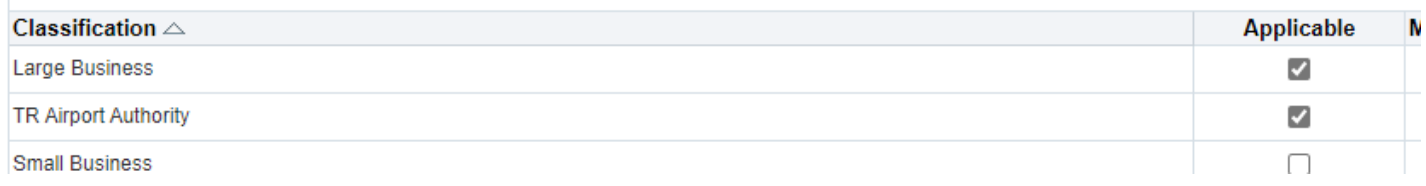

## **Products and Services**

Sandia National Laboratories has a list of categories and subcategories that are used to categorize the products and services that are acquired. This information may be used for source selection and reporting purposes. You can increase your company's visibility by filling out the products and services section.

#### <span id="page-19-0"></span>**To Select Products and Services:**

On the **ProfileManagement** page, click **Product andServices**

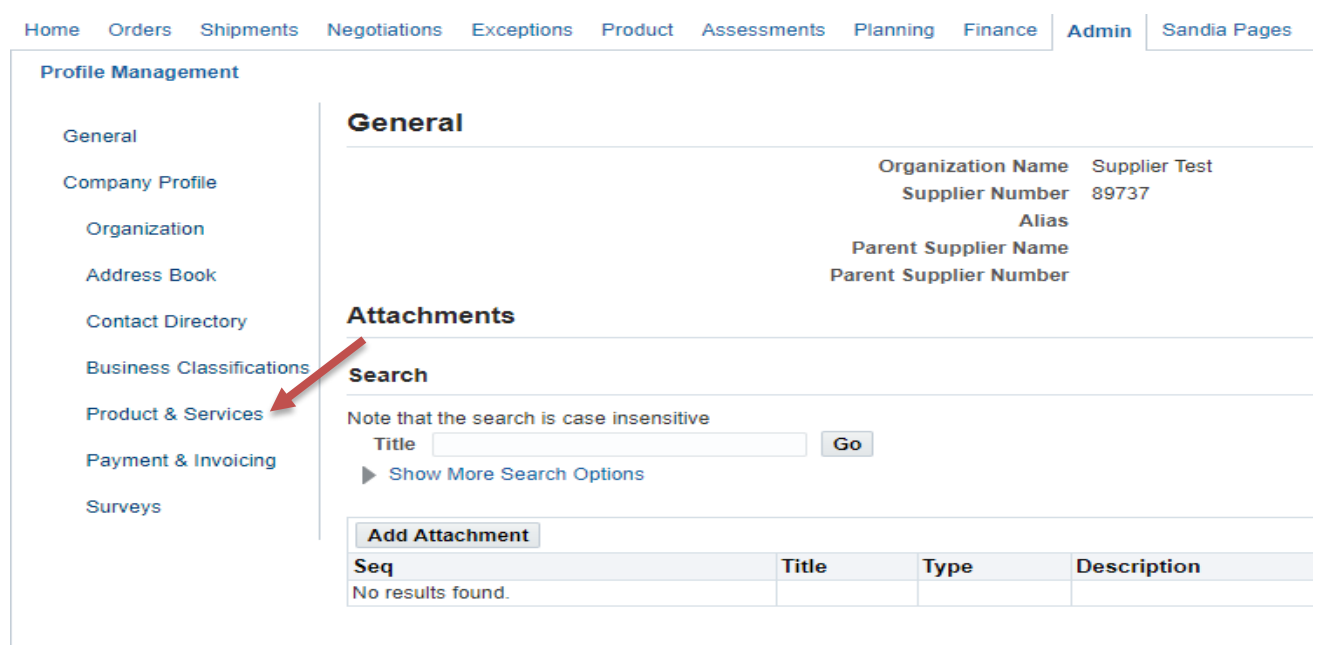

To add a new product/service definition, click **Add**.

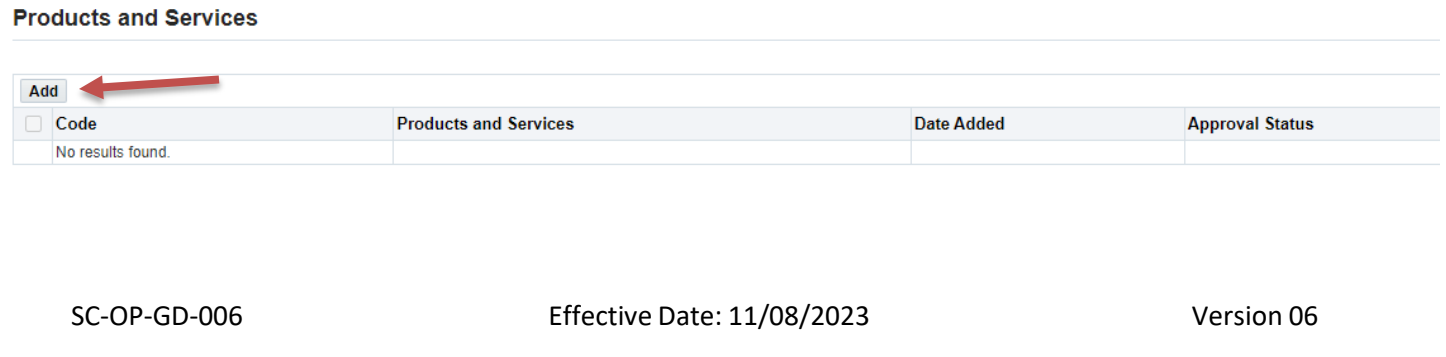

On the **AddProducts and Services** page (Figure K), browse for a required product orservice.Use the navigation arrows to scroll through all products and services. Select your product/service by checking an **APPLICABLE** box on the right.

#### *Figure K*

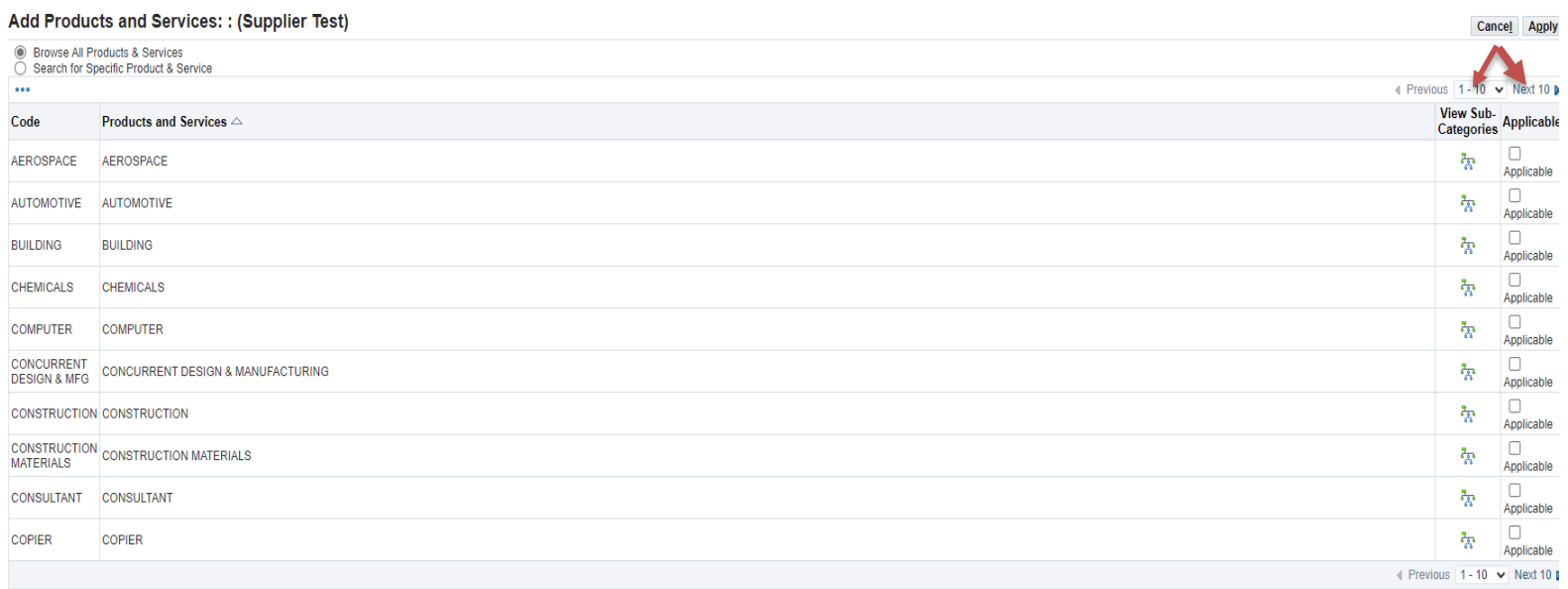

Select View Subcategories for the Product/Service that has been selected.

#### Admin: Profile Management: Product & Services >

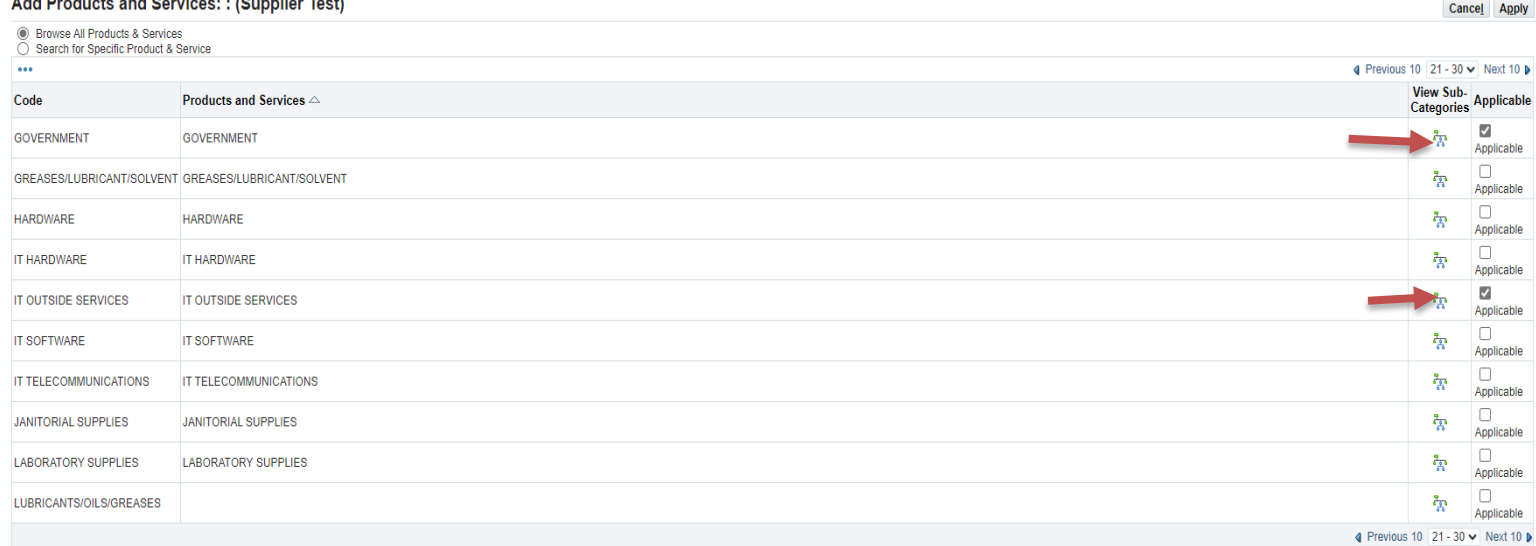

On the**Add Products andServices**subcategory page, browse for a requiredsubcategory. Use the navigation arrows to scroll through the subcategories. Select the product/service subcategory andclick**Apply**.

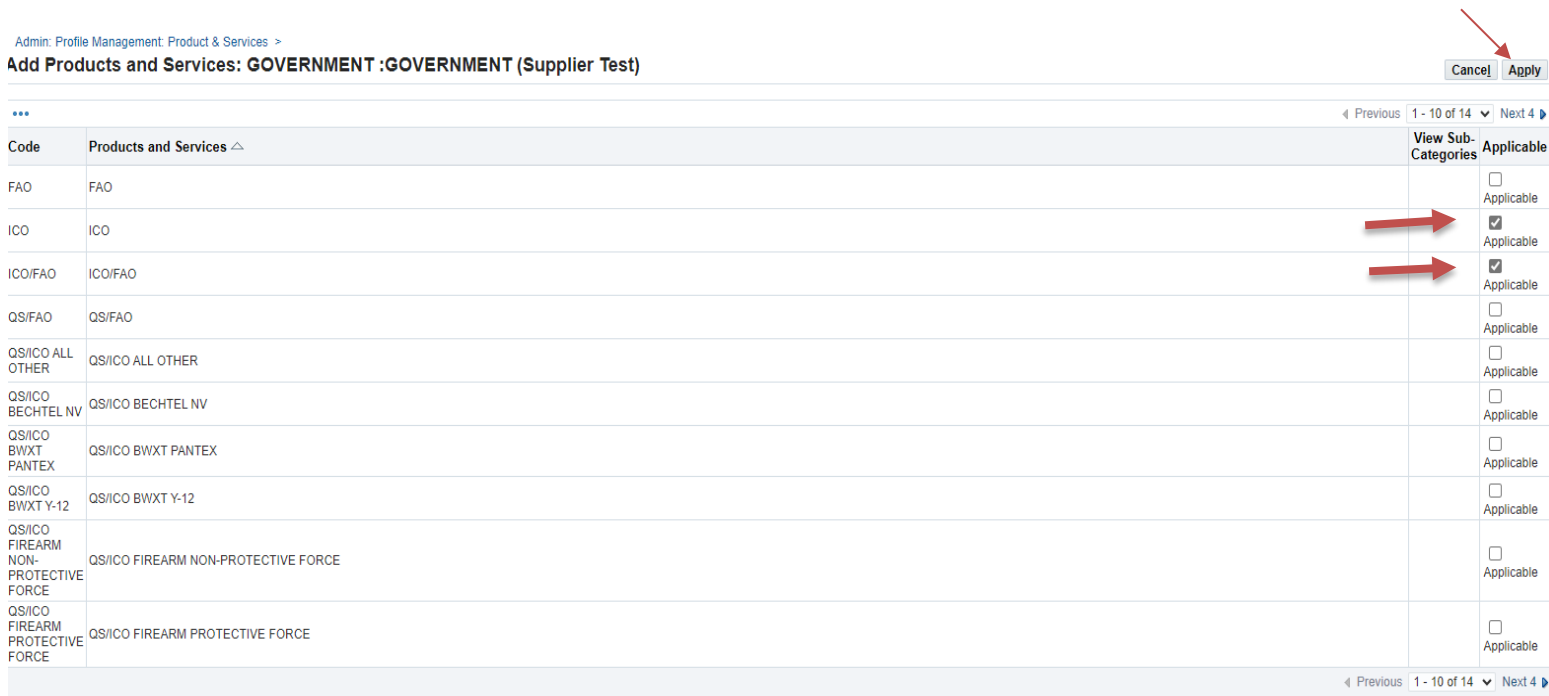

A **Confirmation** screen will show you the Product and Service categories that have been added toyour profile. Select **Return toProducts and Services**to view your Products and Services.

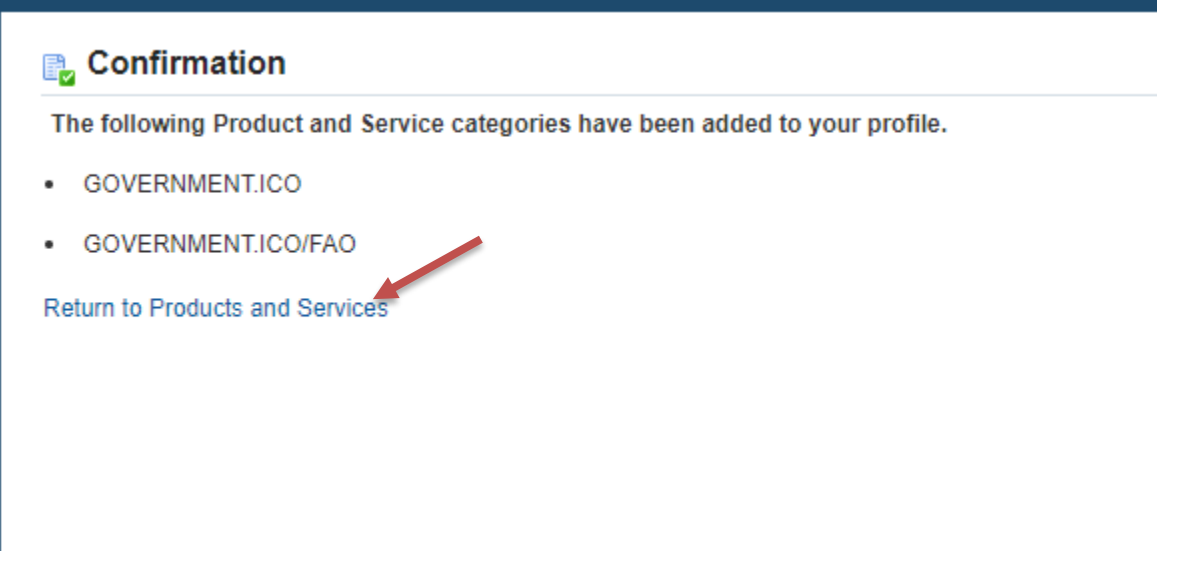

You willreturn to the **Products and Services** page where you willsee **Pending Approval** under the

 **Approval Status** tab. This process usually takes 24 – 48 hours to complete.

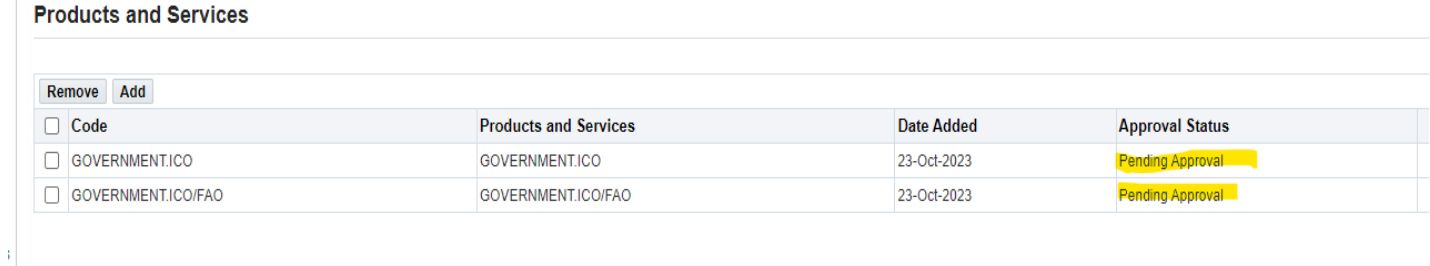

## <span id="page-22-0"></span>**Surveys**

Sandia National Laboratories may at certain times wish to send a survey to its suppliers. If you receivean email stating that you have a survey, you will find it under **Surveys** in your **Company Profile**.

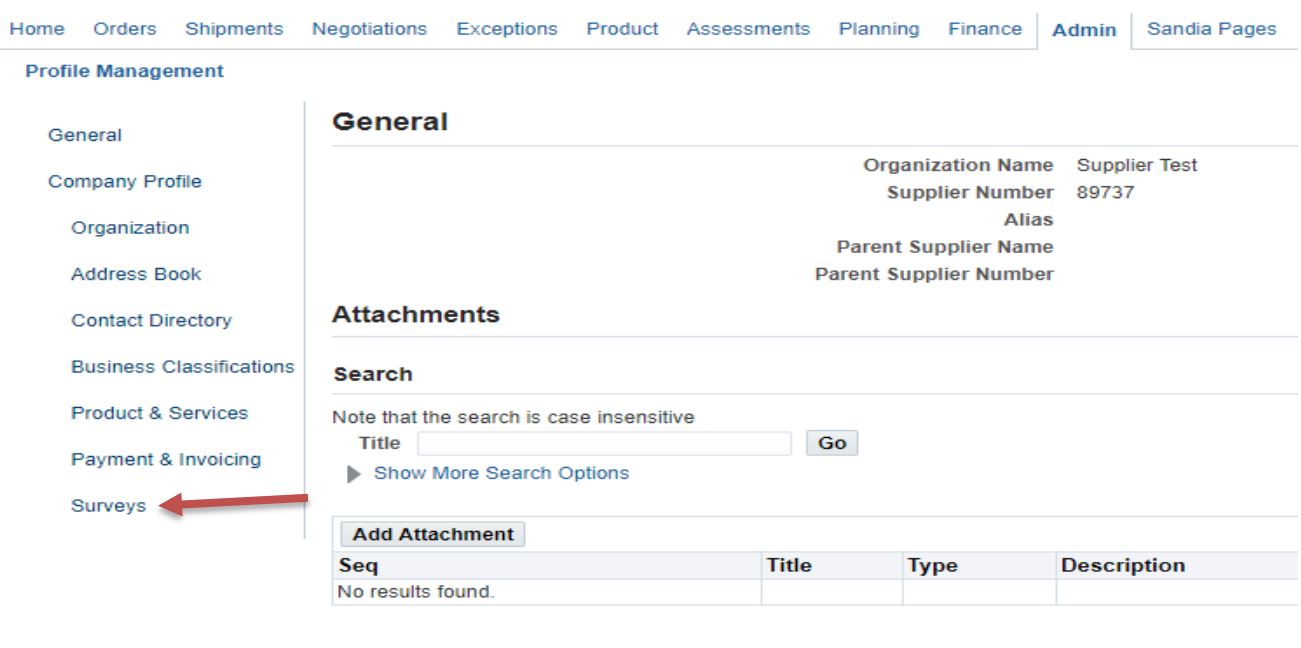

You have completed the Managing Your iSupplier Profile informational job aid. You now have the tools and knowledge to effectively manage your iSupplier Profile. Should you run into any problems or if you have any questions, please feel free to contact the Supplier Registration Help Desk:

#### **Supplier Registration Help Desk:** [supreg@sandia.gov](mailto:supreg@sandia.gov)

Below are email addresses of individual departments and categories of circumstances they handle.

[supreg@sandia.gov](mailto:supreg@sandia.gov) - login assistance & login troubleshooting/ new user set up.

[Einvoice@sandia.gov](mailto:Einvoice@sandia.gov) - Invoice questions & invoice submittal trouble shooting.

[APhelp@sandia.gov](mailto:APhelp@sandia.gov) – Payment status.

[isupplier@sandia.gov](mailto:isupplier@sandia.gov) – Electronic Funds transfer Requests (EFT's).